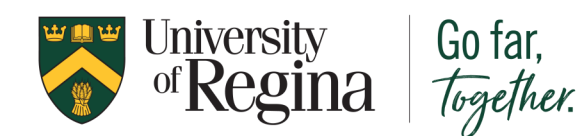

1) When in the Document View area you can select SHARE from the Actions column.

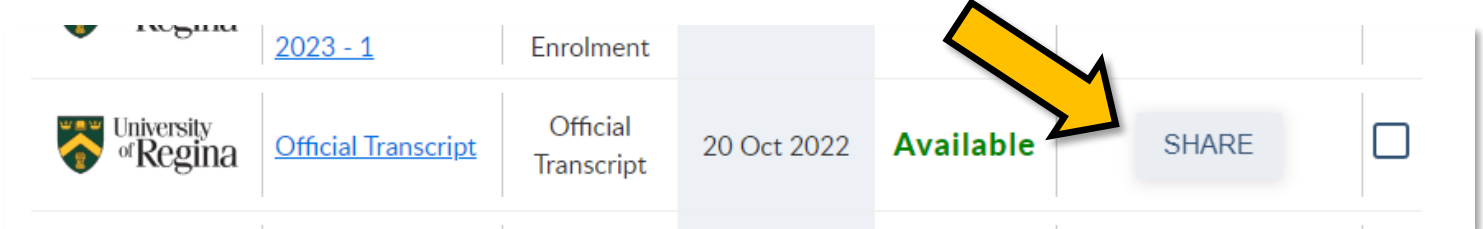

OR use the SHARE button located at the top when you are viewing the Confirmation of Enrolment document page.

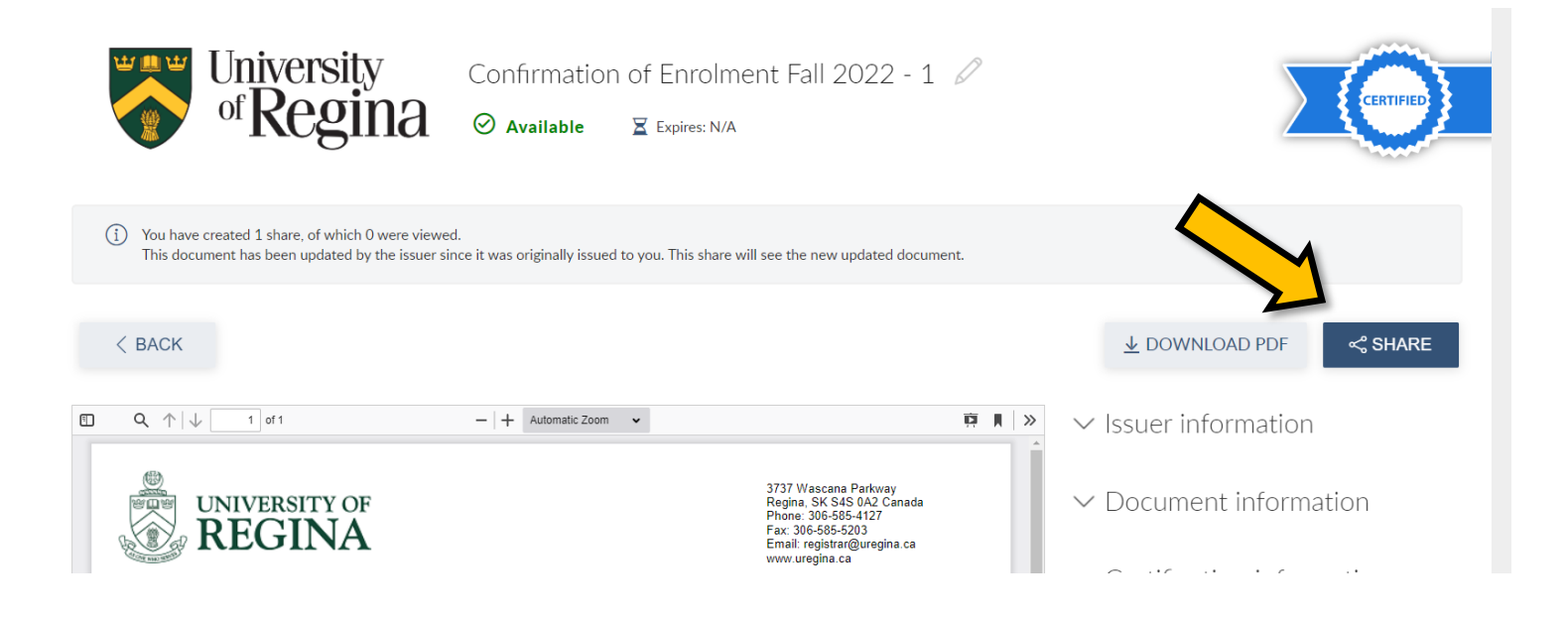

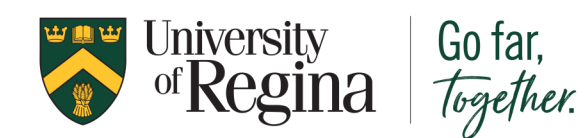

# Confirmation of Enrolment Sharing Your Document

2) A pop-up window will appear. You can choose between Generate a link to my document OR Send my documents to a registered organization.

If you choose the Generate a link to my documents option, you will need to enter the email address of the location you are sending your Confirmation of Enrolment letter to in the Recipient Email field.

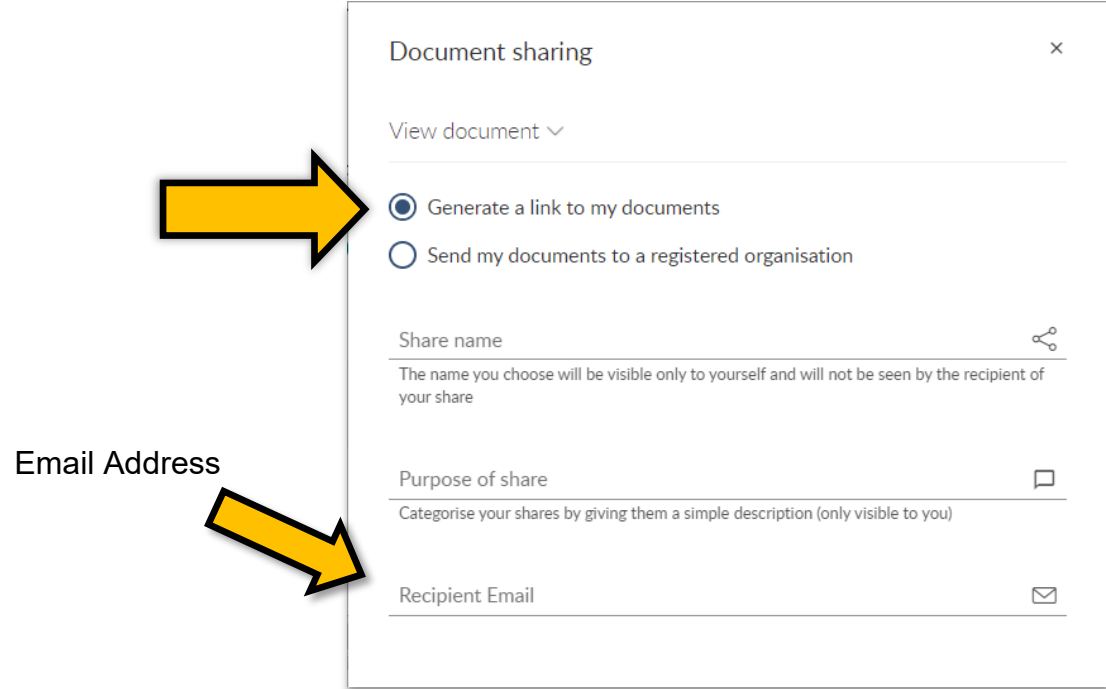

If you choose the Send my documents to a registered organization option, you will need to enter the organization name in the Recipient field. In MyCreds the organization's name may not appear since not all organizations are registered with MyCreds.

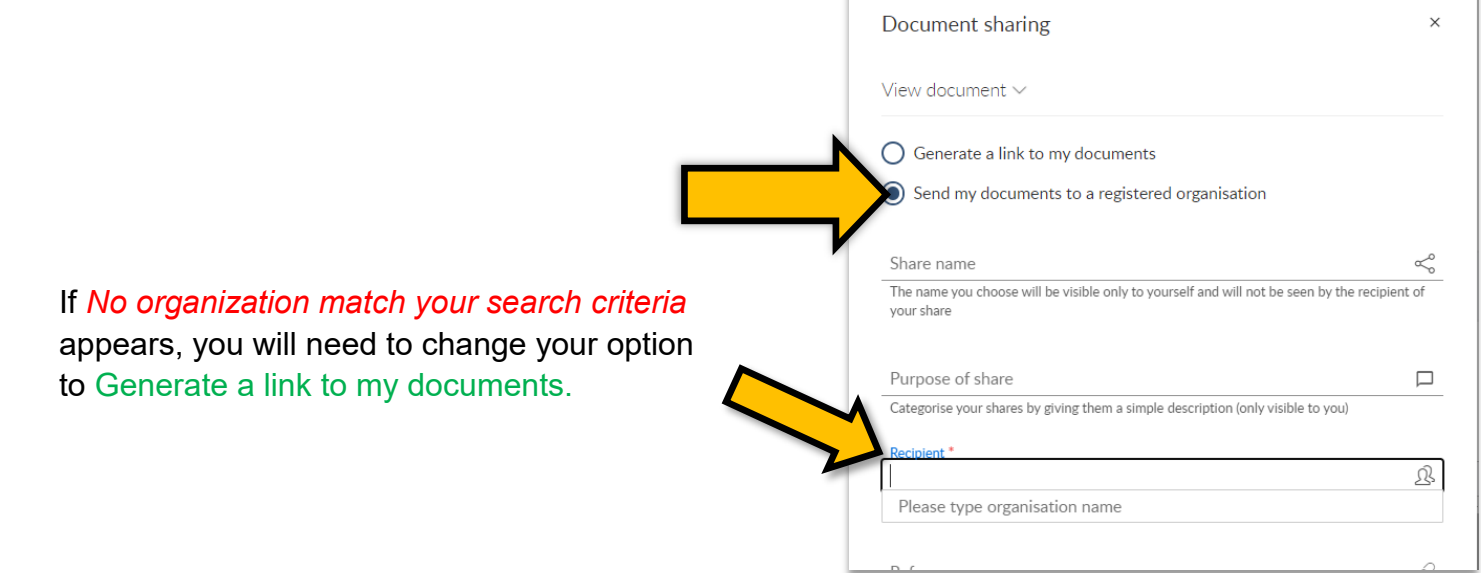

See the next page for information on the other fields in this form.

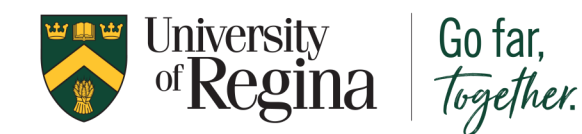

# Confirmation of Enrolment Sharing Your Document

3) Other than the Recipient Email field, all other fields are optional and do not need information in order to send your document. Explanations for each field are below.

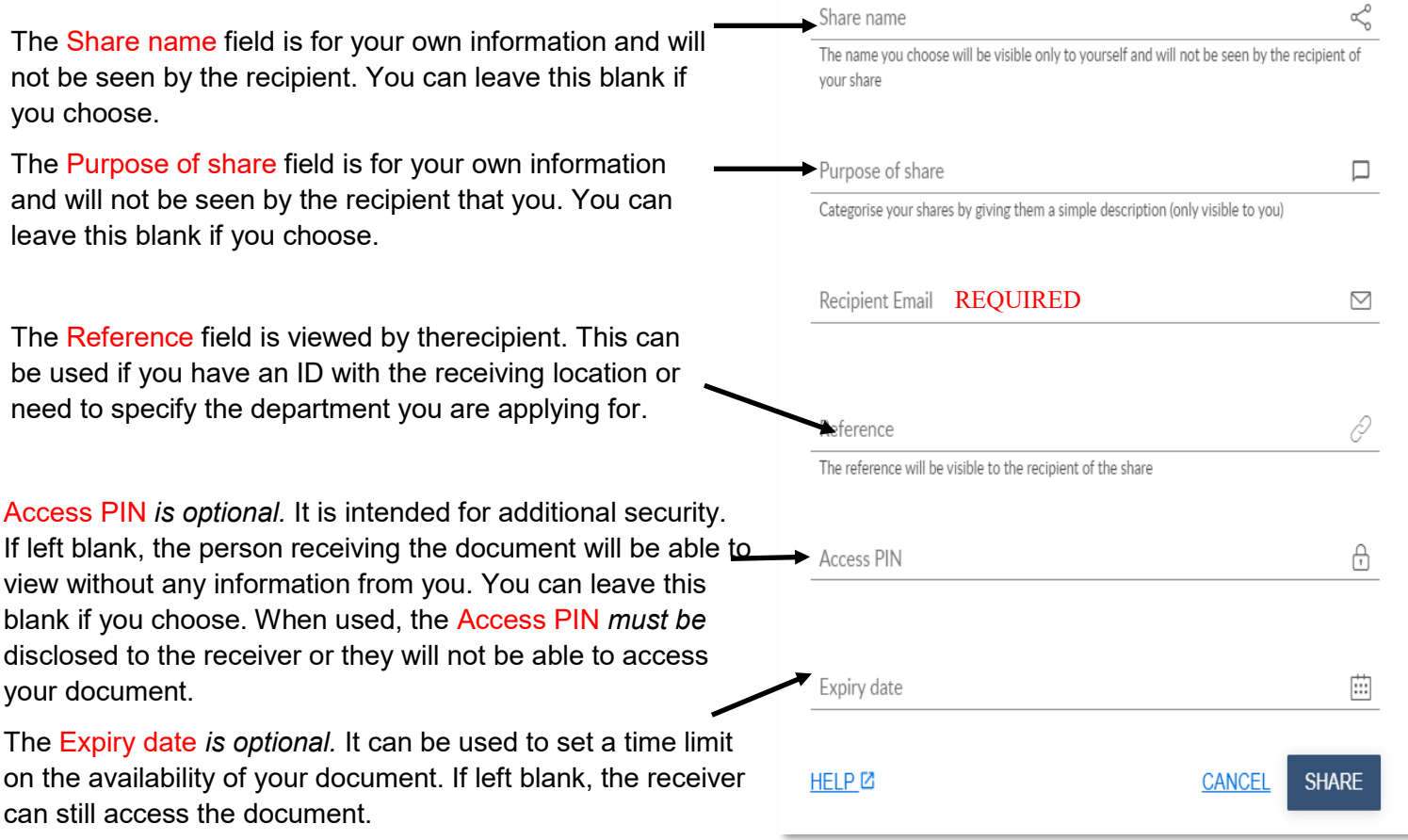

#### 4) Click the SHARE button.

Please know that documents shared through **MyCredsTM | MesCertifMC** come directly from the University of Regina and are tamper-evident and cryptographically signed, making them authentic and official. You can securely and conveniently access and share your academic documents with other colleges and universities, government, employers, and third parties.

If you have attempted to send your confirmation of enrolment via **MyCredsTM | MesCertifMC** and they have rejected your document, please email us at [mycreds@uregina.ca](mailto:mycreds@uregina.ca) so that we can assist you in sending your document.

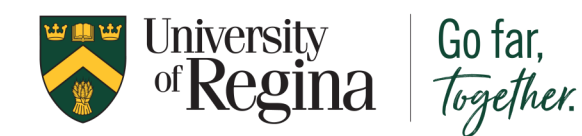

# Confirmation of Enrolment Sharing History

1) While on the main Documents view page, click the SHARING link on the top right of the page.

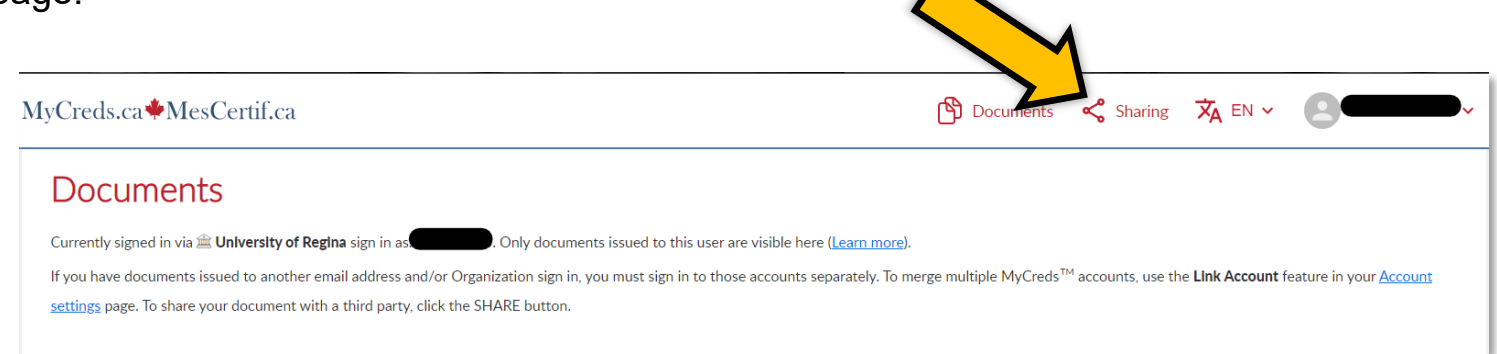

### 2) The Shares page will list all the shares you have sent for any document you have in MyCreds.

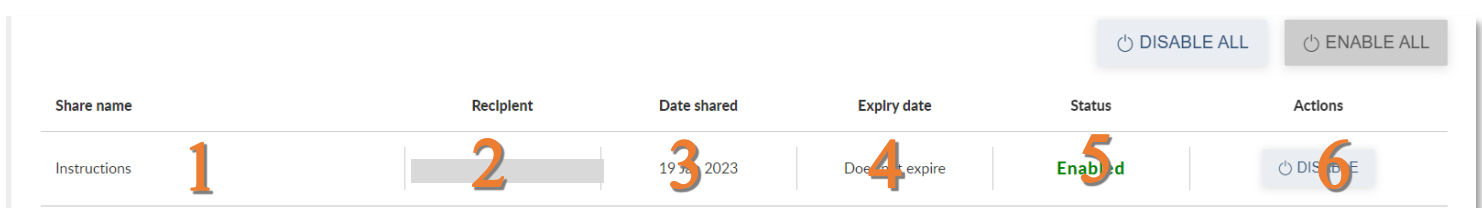

- 1. This is the share name you would have created when you shared the document
- 2. This is the email of the location you shared the document with.
- 3. This is the date the email was sent to the location with your document.
- 4. This will have the expiry date if you created one.
- 5. This means the document is available to the location you shared it to.
- 6. This allows you to disable the document if you no longer want it available to the location you shared it to.